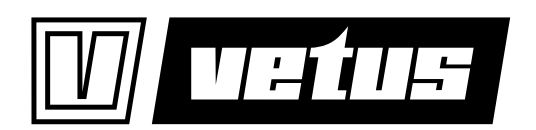

# **SAFETY INFORMATION**

**QUICK START GUIDE - CANNME7**

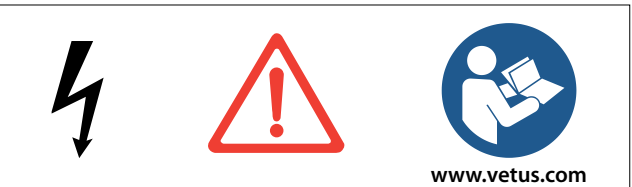

#### **NEDERLANDS DEUTSCH**

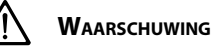

**Werk nooit aan de elektrische installatie terwijl het systeem onder spanning staat.** 

**Vertrouw NIET op dit apparaat als uw primaire navigatiebron. De gebruiker is verantwoordelijk voor het gebruik van officiële kaarten en veilige navigatiemethodes.**

### **Eerste gebruik**

- 1. Schakel de voedingsspanning in.
- 2. Stel Wi-Fi in:
	- Druk op $\equiv$
	- Druk op **Settings > Connectivity > Wi-Fi access points** - Zorg dat Wi-Fi is ingeschakeld (Wi-Fi enabled).
	- Choose a network
- 3. Installeer de laatste software update: Ga naar **Settings > Connectivity > Software update**
- Device update 4. Controleer de instellingen: Ga naar **Settings > Network > Data sources** - Controleer/wijzig de instellingen, zie achterpagina.
- 5. Druk op  $\times$  om terug te keren naar het Dashboard.

#### **ENGLISH**

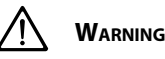

**Never work on the electrical system while it is energized.**

**DO NOT rely on this device as your primary navigation source. The user is responsible for using official maps and safe navigation methods.**

# **First use**

- 1. Turn on the power supply.
- 2. Set up Wi-Fi:

Press

Press **Settings > Connectivity > Wi-Fi access points**

- Make sure that Wi-Fi is turned on (Wi-Fi enabled).
- Choose a network
- 3. Install the latest software update: Go to **Settings > Connectivity > Software update** - Device update
- 4. Check the settings: Go to **Settings > Network > Data sources** - Check/change the settings, see back page.
- 5. Press  $\times$  to return to the Dashboard.

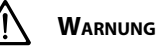

**Arbeiten Sie niemals an der elektrischen Anlage, wenn diese unter Spannung steht.**

**Verlassen Sie sich NICHT auf dieses Gerät als Ihre primäre Navigationsquelle. Der Benutzer ist für den Gebrauch von offiziellen Karten und sicheren Navigationsmethoden verantwortlich.**

# **Erster Gebrauch**

- 1. Schalten Sie die Netzspannung ein.
- 2. Stellen Sie das WLAN ein:
	- Drücken Sie auf Drücken Sie auf **Settings > Connectivity > Wi-Fi access points**
	- Sorgen Sie dafür, dass das WLAN eingeschaltet ist (Wi-Fi enabled). - Choose a network
- 3. Installieren Sie das letzte Software-Update: Gehen Sie zu **Settings > Connectivity > Software update** - Device update
- 4. Kontrollieren Sie die Einstellungen: Gehen Sie zu **Settings > Network > Data sources** - Kontrollieren/Ändern Sie die Einstellungen, siehe Rückseite.
- 5. Drücken Sie auf  $\times$  um zum Dashboard zurückzukehren.

# **FRANÇAIS**

# **Avertissement**

**Ne travaillez jamais sur un système électrique lorsqu'il est sous tension.**

**Ne vous fiez PAS à cet appareil comme source de navigation principale. Il incombe à l'utilisateur d'utiliser des cartes officielles et des méthodes de navigation sûres.**

# **Première utilisation**

- 1. Mettez sous tension.
- 2. Configurez le Wi-Fi :
	- Appuyez sur:  $\equiv$
	- Appuyez sur: **Settings > Connectivity > Wi-Fi access points**
	- Assurez-vous que le Wi-Fi est activé (Wi-Fi enabled).
	- Choose a network
- 3. Installez la dernière mise à jour logicielle: Allez dans **Settings > Connectivity > Software update** - Device update
- 4. Vérifiez les réglages:
- Allez dans **Settings > Network > Data sources** - Vérifiez/modifiez les réglages, voir au verso.
- 5. Appuyez sur  $\times$  pour revenir au Tableau de bord.

#### **ESPAÑOL DANSK**

# **Advertencia**

**Nunca trabaje en el sistema eléctrico mientras esté energizado.**

**NO confíe en este dispositivo como su fuente de navegación principal. El usuario es responsable del uso de tarjetas oficiales y formas de navegación seguras.**

#### **Primer uso**

- 1. Conecte el dispositivo a la red eléctrica.
- 2. Configure el Wi-Fi:
	- Pulse  $\equiv$
	- Pulse **Settings > Connectivity > Wi-Fi access points**
	- Asegúrese de que el Wi-Fi este conectado (Wi-Fi enabled). - Choose a network
- 3. Instale la última actualización del software: Diríjase a **Settings > Connectivity > Software update** - Device update
- 4. Verifique la configuración: Diríjase a **Settings > Network > Data sources** - Verifique/modifique la configuración, véase la página trasera.
- 5. Pulse  $\times$  para volver al cuadro de mandos.

#### **ITALIANO SVENSKA**

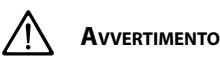

**Non lavorare mai sull'impianto elettrico quando è sotto tensione.**

**NON utilizzare il dispositivo come fonte primaria per la navigazione. L'utente è in ogni caso responsabile per l'utilizzo di mappe ufficiali e metodi di navigazione sicuri.**

#### **Primo utilizzo**

- 1. Attivare la tensione di alimentazione.
- 2. Impostazione del Wi-Fi:
	- Premere su

Premere su **Settings > Connectivity > Wi-Fi access points**

- Assicurarsi che il Wi-Fi sia attivato (Wi-Fi enabled).
- Choose a network
- 3. Aggiornamento del software più recente: Andare a **Settings > Connectivity > Software update** - Device update
- 4. Verifica delle impostazioni: Andare a **Settings > Network > Data sources** - Per la verifica e la modifica delle impostazioni, vedere il retro.
- 5. Premere su  $\times$  per tornare al pannello di controllo.

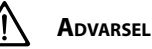

**Arbejd aldrig på det elektriske system, mens det er fyldt med strøm.**

**Stol IKKE på denne enhed som din primære navigationskilde. Brugeren er ansvarlig for at anvende officielle kort og sikre navigationsmetoder.**

### **Første anvendelse**

- 1. Tænd strømforsyningen.
- 2. Indstil Wi-Fi:
	- Trvk $\equiv$
	- Tryk **Settings > Connectivity > Wi-Fi access points**
	- Sørg for, at Wi-Fi er tændt (Wi-Fi enabled).
	- Choose a network
- 3. Installer den seneste software opdatering: Gå til **Settings > Connectivity > Software update** - Device update
- 4. Kontroller indstillingerne: Gå til **Settings > Network > Data sources** - Kontroller/Skift indstillingerne, se bagsiden.
- 5. Tryk på  $\times$  for at vende tilbage til Instrumentpanelet.

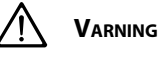

**Arbeta aldrig på det elektriska systemet när det är strömförande.**

**Lita INTE på den här enheten som din primära källa navigerings. Användaren ansvarar för att använda officiella kartor och säkra navigeringsmetoder.**

### **Första användning**

- 1. Slå på strömförsörjningen.
- 2. Konfigurera Wi-Fi:  $Tryck \equiv$ 
	- Tryck **Settings > Connectivity > Wi-Fi access points**
	- Se till att Wi-Fi är på (Wi-Fi enabled).
	- Choose a network
- 3. Installera den senaste programuppdateringen: Gå till **Settings > Connectivity > Software update** - Device update
- 4. Kontrollera inställningarna:
	- Gå till **Settings > Network > Data sources**
	- Kontrollera/ändra inställningarna, se baksidan.
- 5. Tryck på  $\times$  för att gå tillbaka till instrumentpanelen.

# **Advarsel**

**Arbeid aldri på det elektriske systemet mens den er energisk.**

**Stol IKKE på denne enheten som din primære navigasjonskilde. Brukeren er ansvarlig for å bruke offisielle kart og sikre navigasjonsmetoder.**

#### **Første bruk**

- 1. Slå på strømforsyningen.
- 2. Sett opp Wi-Fi:
	- Trvkk $\equiv$
	- Trykk **Settings > Connectivity > Wi-Fi access points**
	- Sørg for at Wi-Fi er slått på (Wi-Fi enabled).
	- Choose a network
- 3. Installer den nyeste programvare oppdateringen: Gå til **Settings > Connectivity > Software update** - Device update
- 4. Sjekk innstillingene: Gå til **Settings > Network > Data sources** - Sjekk / Endre innstillingene, se baksiden.
- 5. Trykk på  $\times$  for å gå tilbake til Instrumentpanelet.

#### **SUOMEKSI**

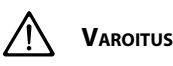

**Älä koskaan tee työtä sähköjärjestelmän parissa, kun se on jännitteinen.**

**ÄLÄ luota tähän laitteeseen ensisijaisena navigointilähteenä. Käyttäjä on vastuussa virallisten karttojen ja turvallisten navigointimenetelmien käytöstä.**

#### **Ensimmäinen käyttökerta**

- 1. Kytke virta päälle.
- 2. Määritä Wi-Fi:
	- Paina $\equiv$
	- Paina **Settings > Connectivity > Wi-Fi access points**
	- Varmista, että Wi-Fi on päällä (Wi-Fi enabled).
	- Choose a network
- 3. Asenna uusin ohjelmistopäivitys:
- Mene **Settings > Connectivity > Software update** - Device update
- 4. Tarkista asetukset: Mene **Settings > Network > Data sources** - Tarkista/muuta asetuksia, katso takasivu.
- 5. Paina  $\times$  palataksesi Hallintapaneeliin.

#### **NORSK POLSKI**

# **Ostrzeżenie**

**Nigdy nie należy pracować przy instalacji elektrycznej, gdy jest ona pod napięciem.**

**NIE NALEŻY polegać na tym urządzeniu jako na podstawowym źródle nawigacji. Użytkownik jest odpowiedzialny za korzystanie z oficjalnych map i bezpiecznych metod nawigacji.**

### **Pierwsze użycie**

- 1. Włącz zasilanie.
- 2. Skonfiguruj sieć Wi-Fi: Naciśnij
	-
	- Naciśnij **Settings > Connectivity > Wi-Fi access points** - Upewnij się, że sieć Wi-Fi jest włączona. (Wi-Fi enabled).
	- Choose a network
- 3. Zainstaluj najnowszą aktualizację oprogramowania: Przejdź do **Settings > Connectivity > Software update**
	- Device update
- 4. Sprawdź ustawienia:
	- Przejdź do **Settings > Network > Data sources**
	- Sprawdź/zmień ustawienia, patrz strona tylna
- 5. Naciśnij przycisk  $\times$  aby powrócić do Panelu.

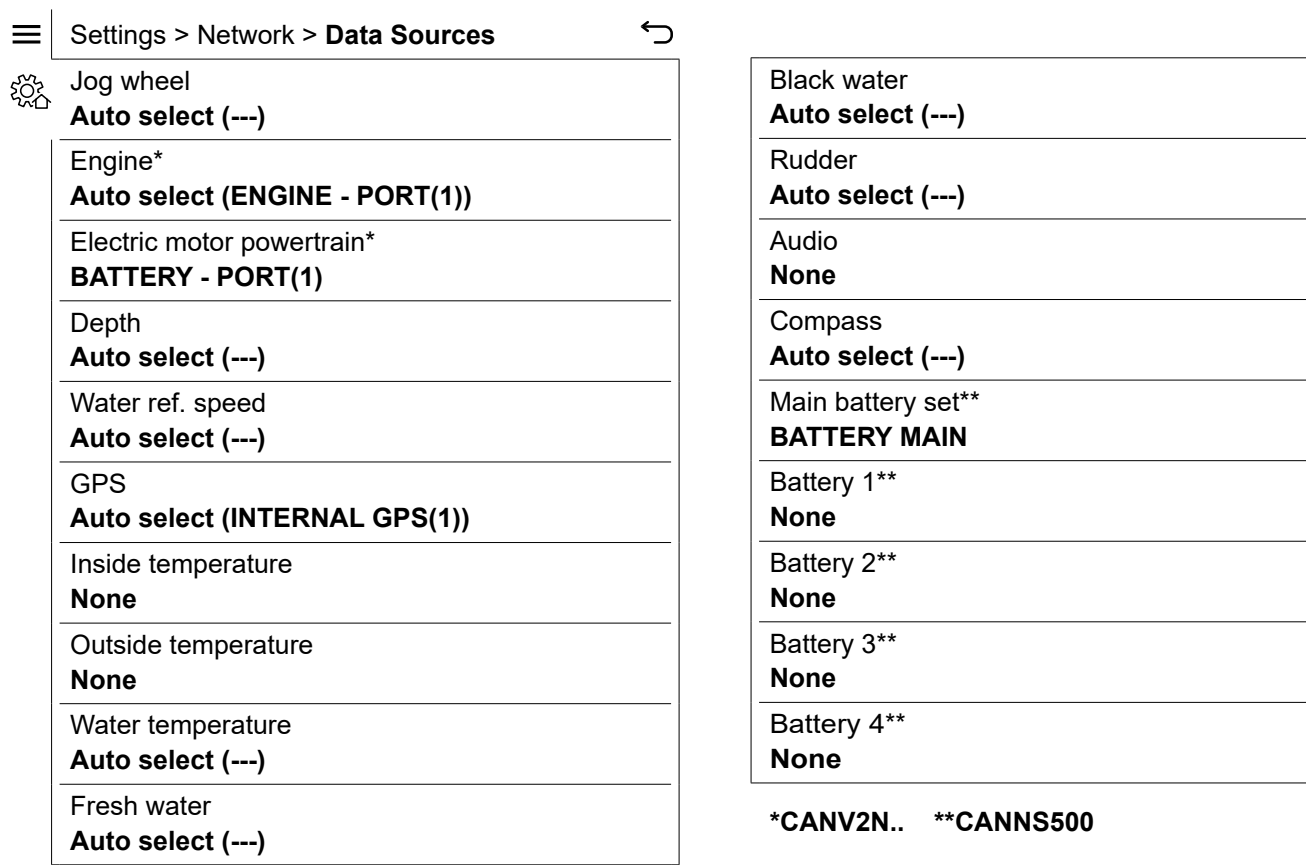

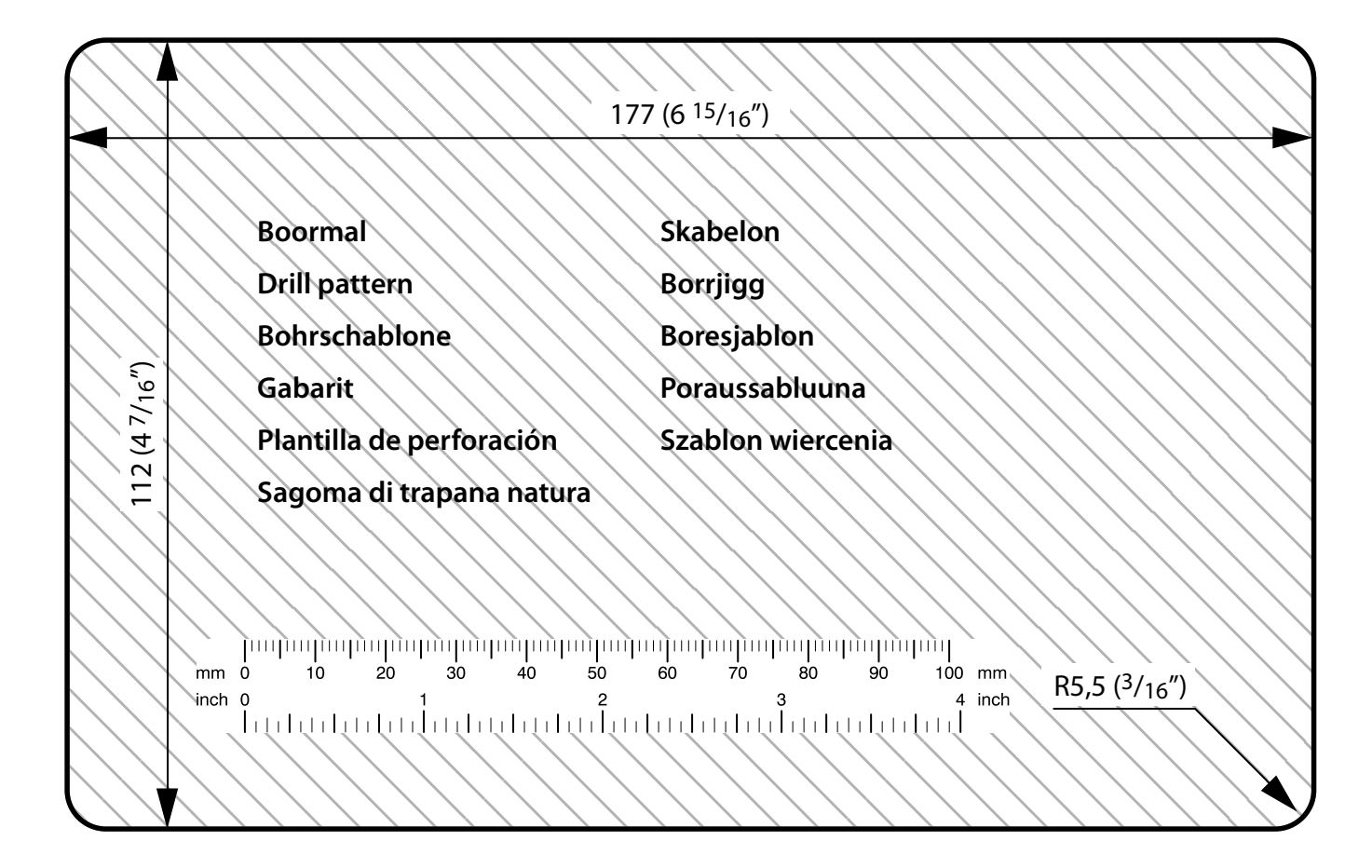

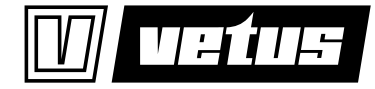

Fokkerstraat 571 - 3125 BD Schiedam - Holland Tel.: +31 (0)88 4884700 - sales@vetus.nl - www.vetus.com

Printed in the Netherlands 371001.22 2022-04